# 投影片**—**蠶寶寶的成長

在簡報檔的第 11 頁(目前這個檔案是 13 頁),相關的課程內容,可以參考課本(**P65~P68**)。 如果學生完成,麻煩在該生的「**B4**」上打勾「**V**」,做為記錄,完成的學生可以「喘口氣(除了暴力、色 情、血腥的事情不能做外,其他的 **OK**)

步驟 **1**:變更「版面配置」

點選「常用」的「版面配置」選擇「標題 及物件」

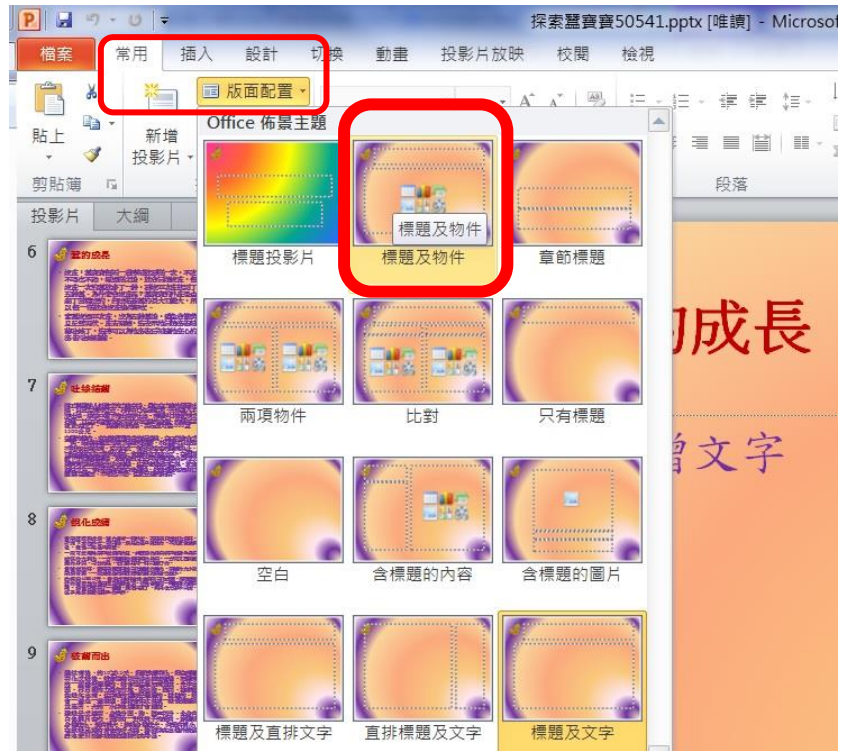

步驟 **2**:選擇「插入 **SmartArt** 圖形」

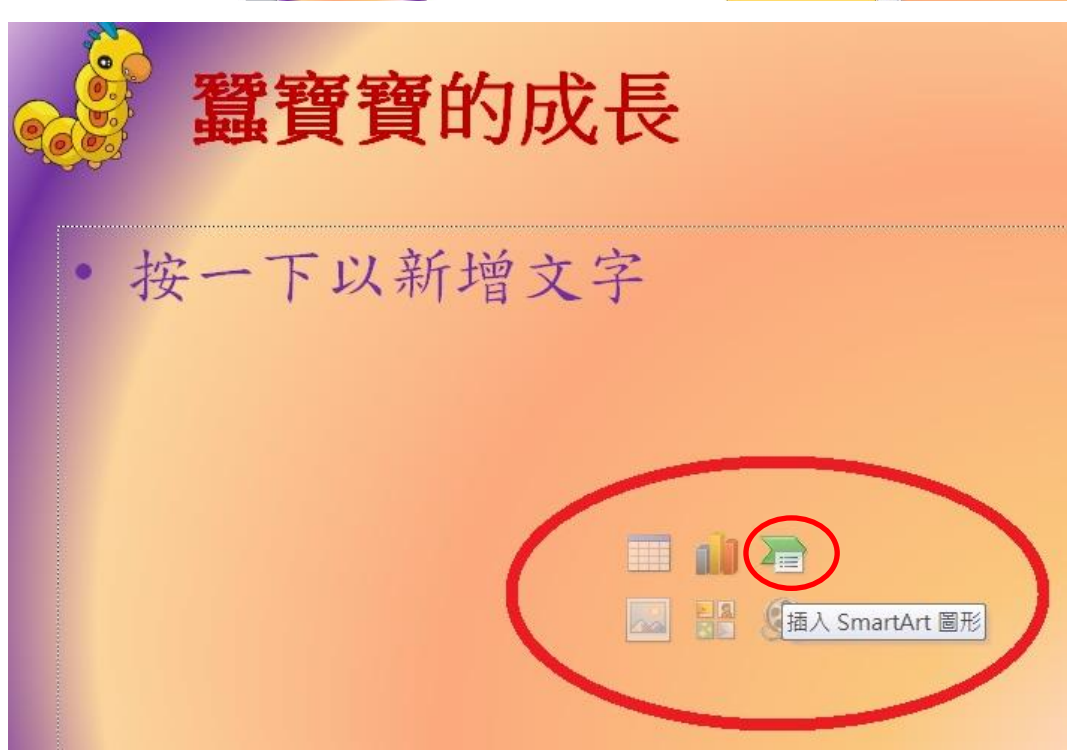

# 步驟 **3**:選擇「圖片標號清單」

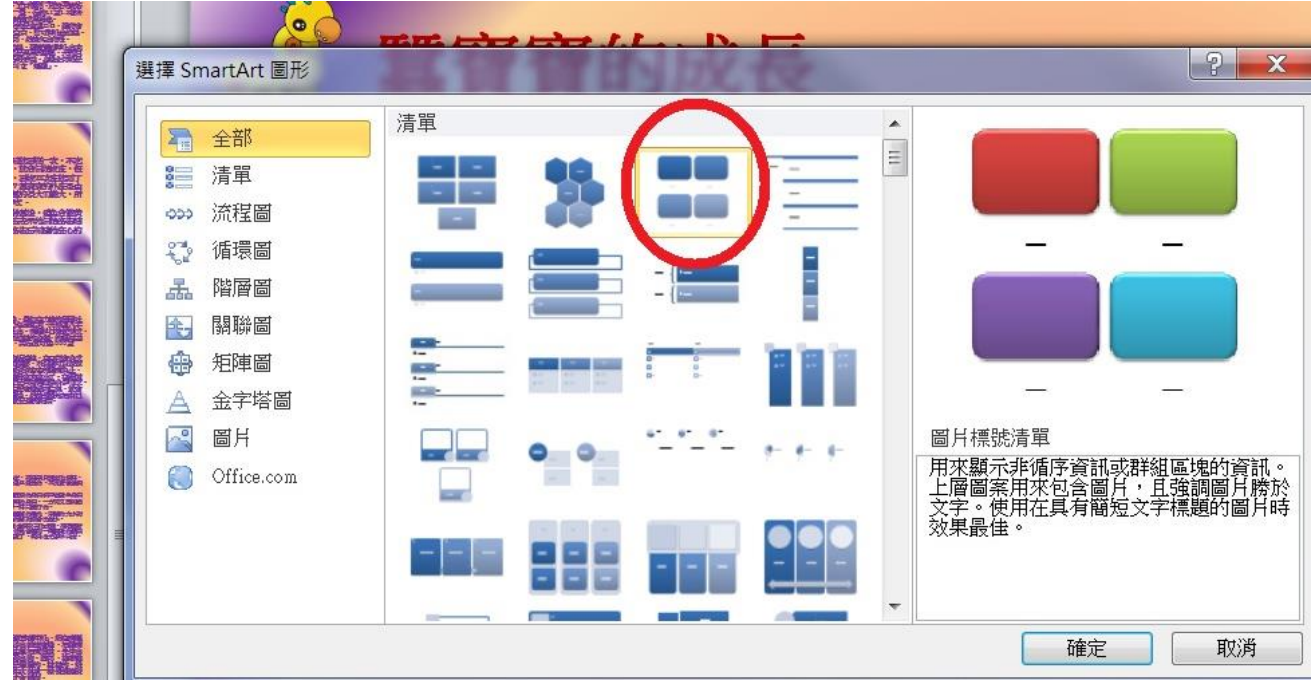

## 步驟 **4**:開始插入圖片(圖片在 **D:\102505XX\**我的專題報告**--**蠶寶寶簡報練習)

圖片的順序是「蠶卵、一齡幼蟲**—**蟻蠶、二齡幼蟲、三齡幼蟲、四齡幼蟲、五齡幼蟲、蠶蛹、蠶娥」 當圖片標號不夠的時候,點選上面「新增圖案」即可。

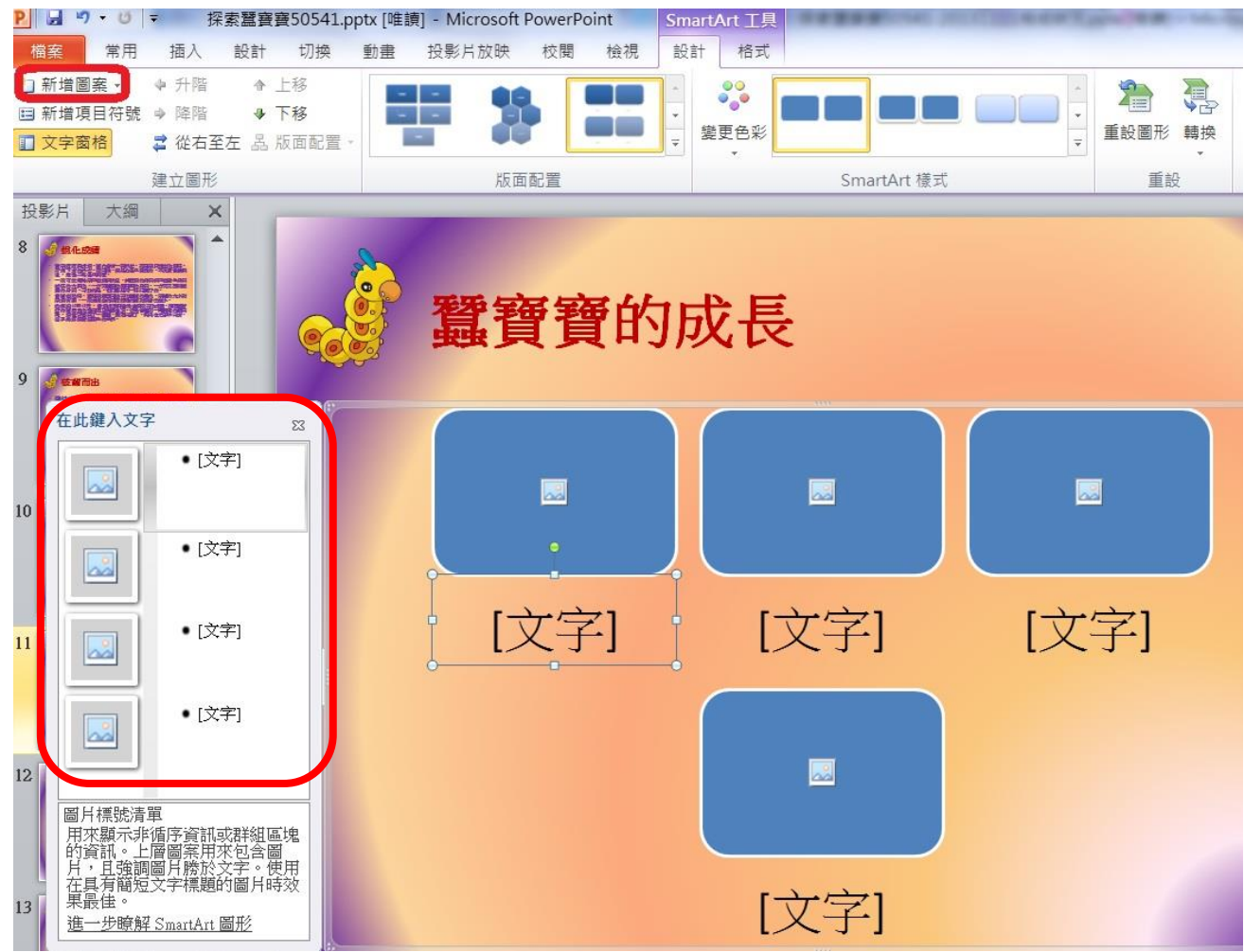

### 步驟 **5**:輸入文字

文字內容「蠶卵、一齡幼蟲**—**蟻蠶、二齡幼蟲、三齡幼蟲、四齡幼蟲、五齡幼蟲、蠶蛹、蠶娥」 如果發現右邊圖片下面點不到文字輸入框,請點選上圖的左邊去輸入即可。

步驟 **6**:加入「箭號」圖片(可以參考課本 **P67**)

點「插入」→圖案→選擇 ━ → 再點選「圖片樣式」即可。

### 步驟 **7**:接著透過「複製、貼上、移動位置」的方式完成順序。

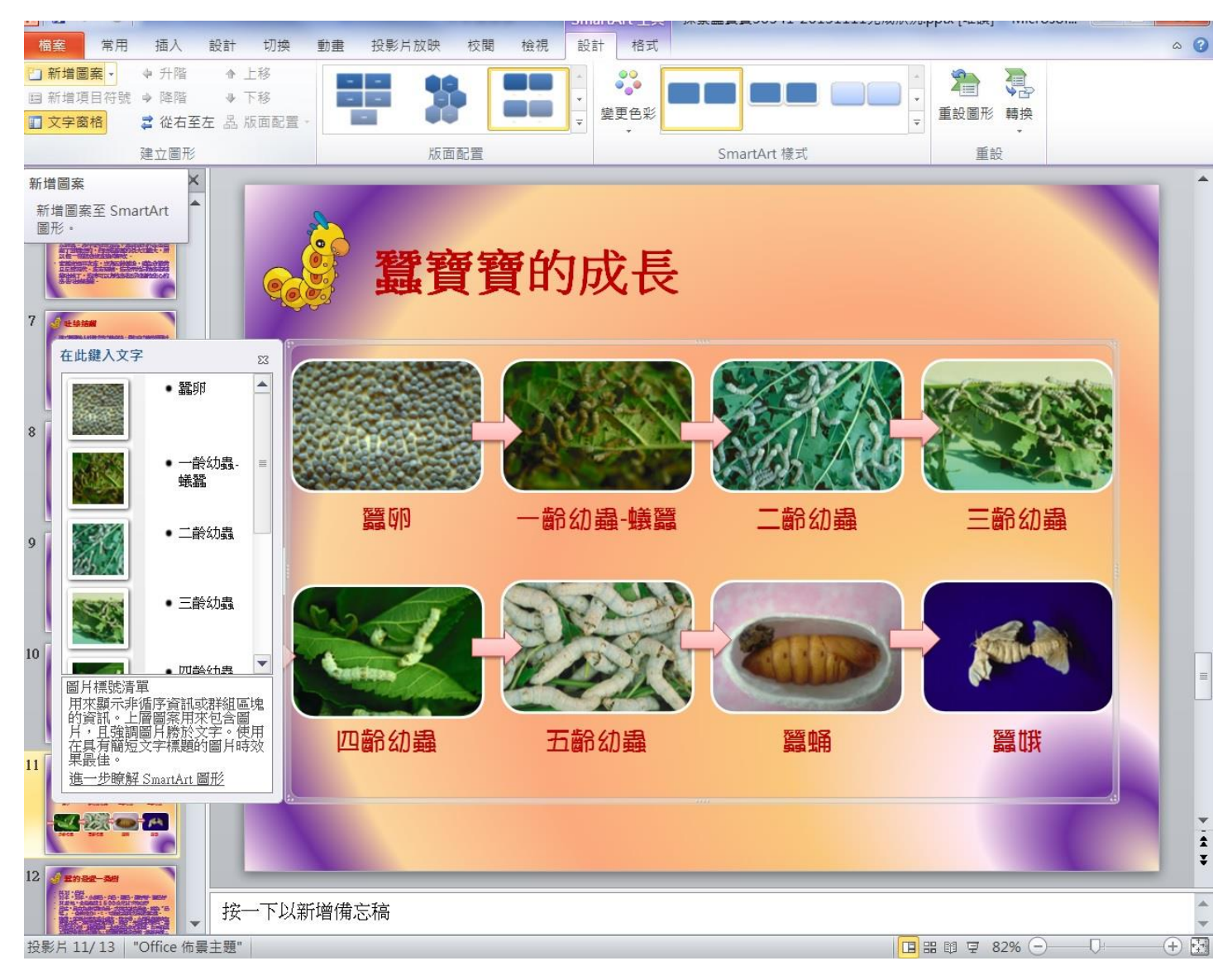